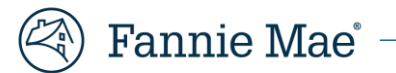

# **Property Data API Review Tool**

# **User Guide**

**Version 3**

**August 2023**

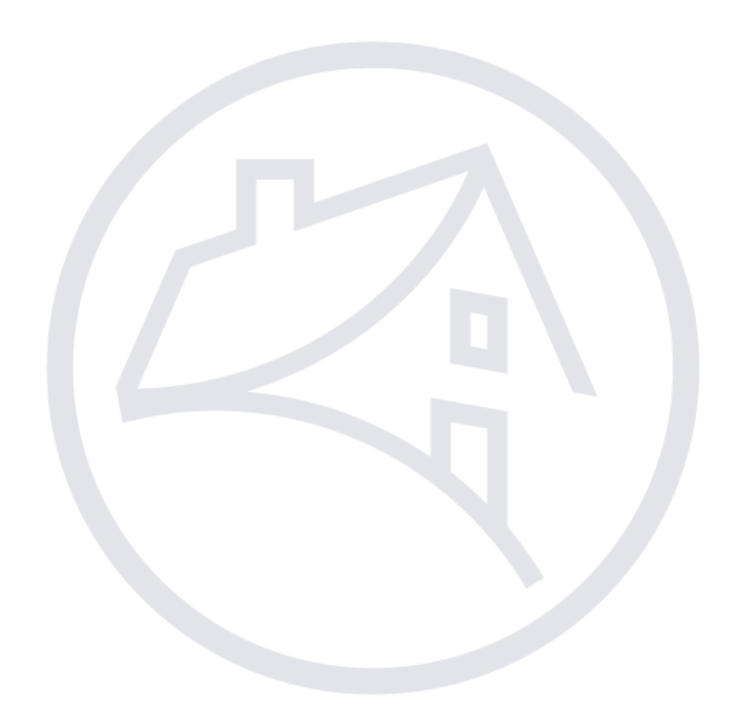

# **Table of Contents**

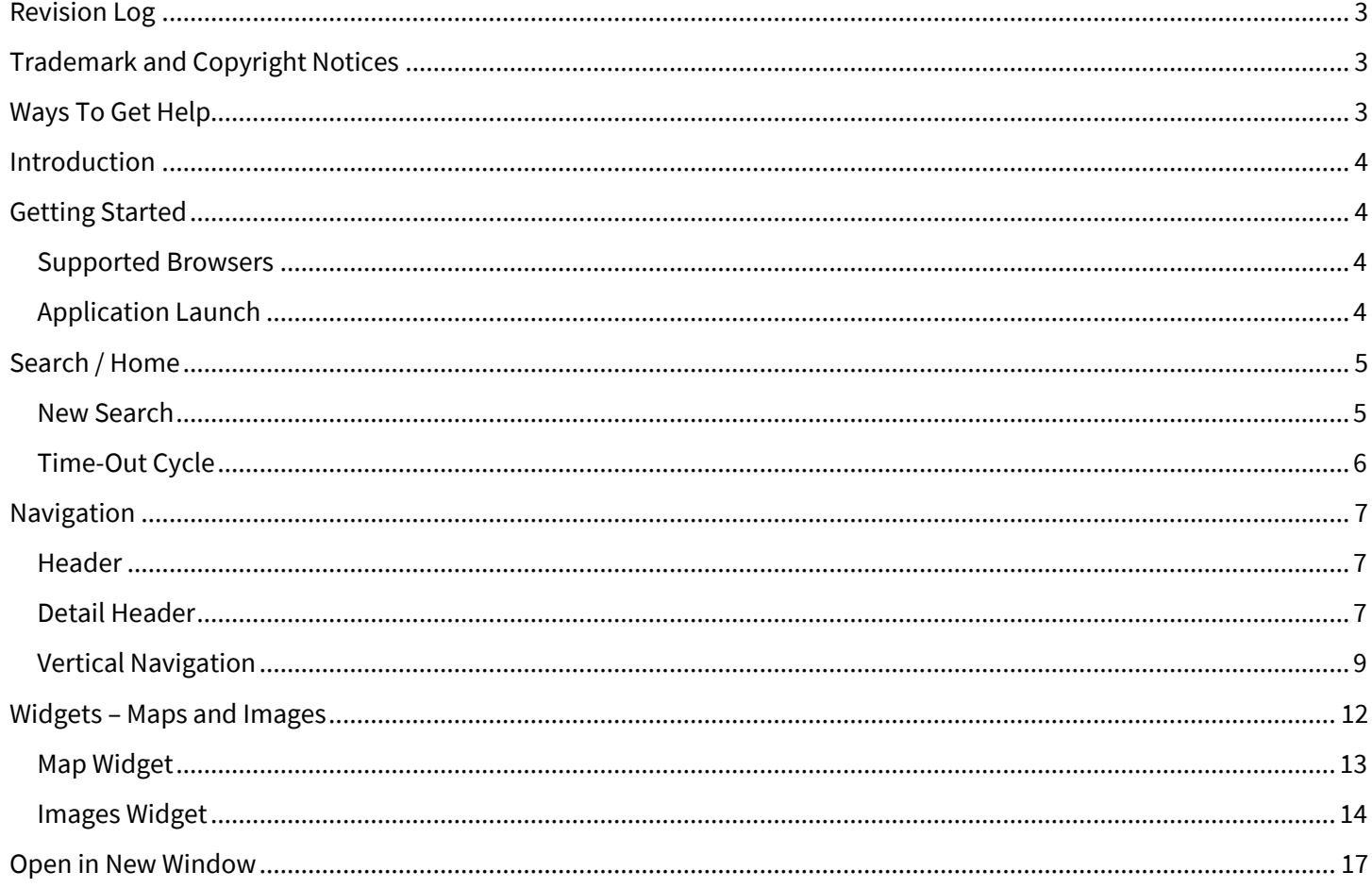

A)

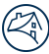

# <span id="page-2-0"></span>**Revision Log**

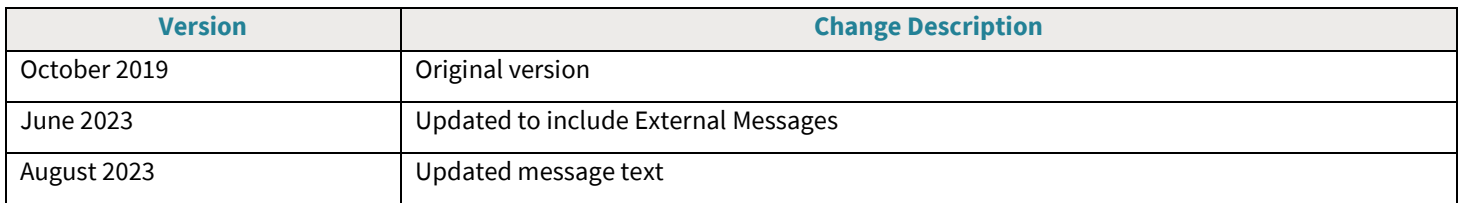

# <span id="page-2-1"></span>**Trademark and Copyright Notices**

© Copyright 2023 Fannie Mae. All rights reserved. Due to continued product development, this information may change without notice. The information and intellectual property contained in this user guide is the exclusive property of Fannie Mae. Report any problems found in this user guide to us in writing.

Property Data API Review Tool (PDART) includes software, products, or content from certain third parties, including the following:

- Google Inc. Google® and the Google Logo, Google Earth™ mapping service, and Google Street View™ mapping service are registered trademarks of Google Inc. Used by permission.
- Mozilla Foundation. Mozilla Firefox® is a registered trademark of the Mozilla Foundation.

All trademarks referenced in this document, whether or not noted above, are the property of their respective owners.

**WARNING:** Without limiting the rights under copyright, no part of this document may be reproduced, stored in or introduced into a retrieval system, or transmitted in any form or by any means (electronic, mechanical, photocopying, recording, or otherwise), or for any purpose, without the express written permission of Fannie Mae.

### <span id="page-2-2"></span>**Ways To Get Help**

There are several ways to get user help:

- This User Guide is the primary resource for how to use the PDART application. The User Guide is found under the Help menu in PDART. For a full list of the data points and associated instructions, see th[e Guide to Property Data](https://singlefamily.fanniemae.com/media/35791/display)  [Collection \(Version 6\).](https://singlefamily.fanniemae.com/media/35791/display) For additional information related to Property Data Collection go to https://singlefamily.fanniemae.com/property-data-resources.
- Contact [propertydataapi\\_support@fanniemae.com](mailto:propertydataapi_support@fanniemae.com) for more assistance.
- Contact your Fannie Mae representative if you need additional assistance.

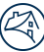

## <span id="page-3-0"></span>**Introduction**

Property Data API Review Tool (PDART) was created to enable users to view the data and images provided to Fannie Mae's Property Data API. PDART helps to facilitate quality control on property data provided through the property data collection (PDC) process. Users can assess the accuracy of the property data, identify potential property issues, and confirm that the data provided to Fannie Mae aligns with the user's internal representation of the data.

Through PDART, users can

- View data provided by a property data collector
- Examine a raw JSON data file delivered through the API
- View photos and associated metadata delivered as part of a PDC
- View the subject property location on Google Maps

## <span id="page-3-1"></span>**Getting Started**

PDART is a web-based application. The steps to get started are described in the next sections.

### <span id="page-3-2"></span>**Supported Browsers**

PDART is compatible with Mozilla Firefox® and Google Chrome™. For best results, Mozilla Firefox 68 or Google Chrome 77 or higher should be used. (Internet Explorer® is not supported.)

For best viewing, browser settings should be:

- Minimum screen resolution: 1280 x 720
- Zoom: 100%
- Text size: medium

NO TE : *PDART has minimal responsive code and is not designed to be compatible with mobile devices.*

### <span id="page-3-3"></span>**Application Launch**

PDART is accessed via the URL [https://pdart.fanniemae.com.](https://pdart.fanniemae.com/) Users must enter login credentials to access the Search/Home page.

# <span id="page-4-0"></span>**Search / Home**

### <span id="page-4-1"></span>**New Search**

PDART launches with an authenticated view of the Search/Home screen.

#### **Figure 1: Search/Home Page**

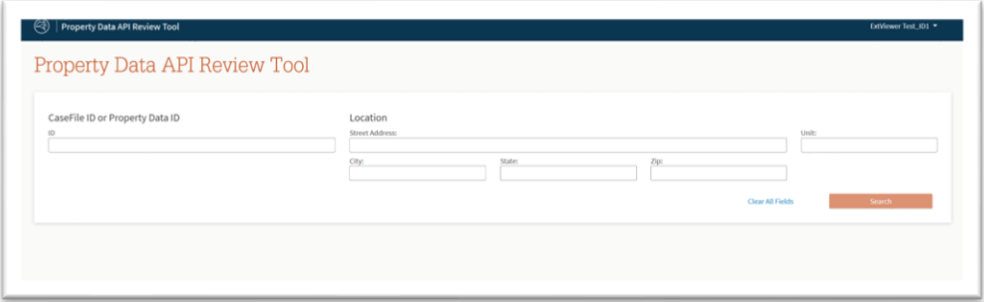

To complete a successful search, a user must enter the following:

- the DU® CaseFile ID **or** the Property Data ID
- the complete street address (including unit number, if applicable)

### **Search Results – Errors**

PDART requires that a full address be provided for a search to be performed. If a unit number is part of the address, it must be provided in the Unit field. PDART can only successfully match to records that have been submitted to the Property Data API. If no submission for a DU® CaseFile or address has been made, PDART returns a no match result. The table below identifies a number of search scenarios and the outcomes.

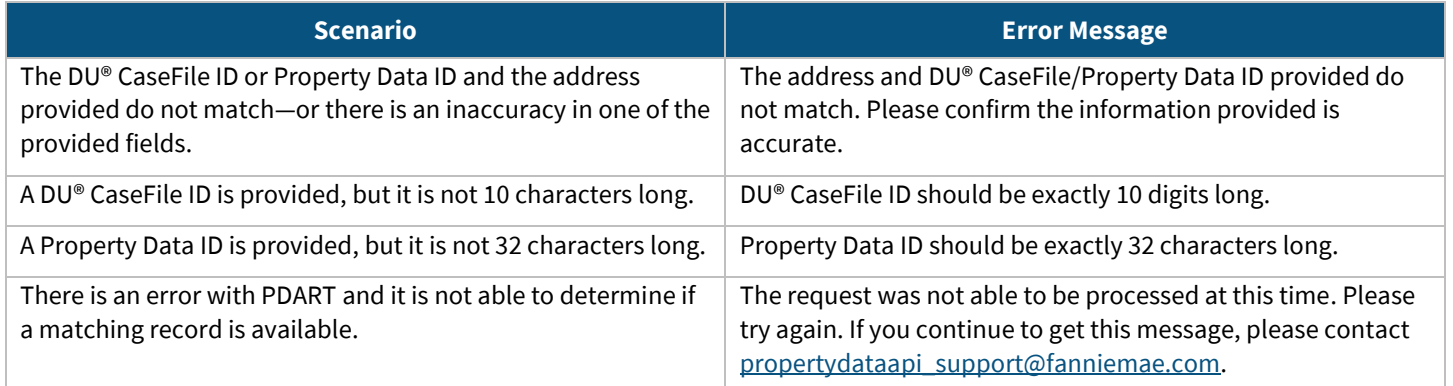

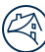

#### **Figure 2: Error Message Banner**

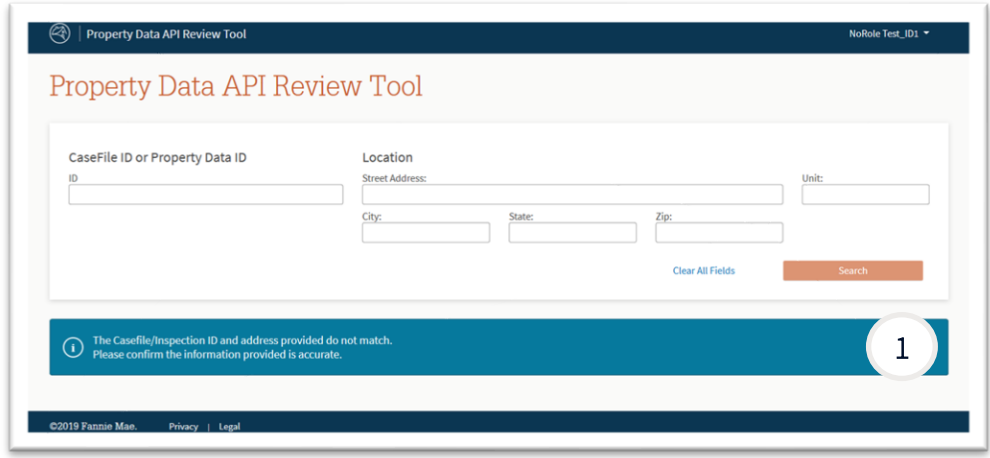

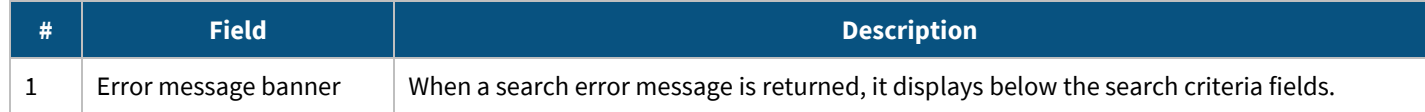

### <span id="page-5-0"></span>**Time-Out Cycle**

Sessions expire after 30 minutes. At 25 minutes, the user will receive a pop-up message with options to "End Session" or "Continue Session" and a time display counting down from 5 minutes. Pop-ups must be enabled in the browser for this functionality to work. If the system does not receive a response from the user before 30 minutes have elapsed, it will log the user out and end the session.

#### **Figure 3: Time-Out Model**

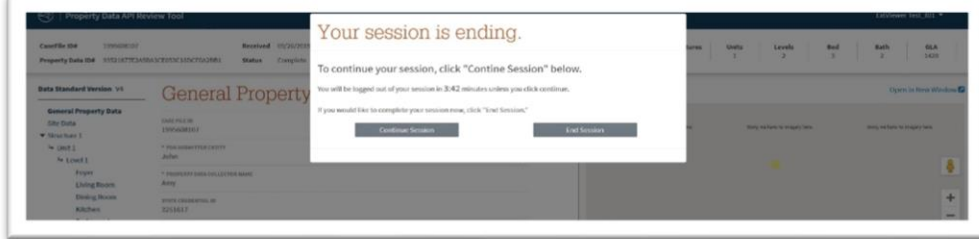

# <span id="page-6-0"></span>**Navigation**

### <span id="page-6-1"></span>**Header**

When an authenticated user is in an active session, the top of each PDART page includes the links shown below. They can be accessed at any time.

#### **Figure 4: Header and Active Menu**

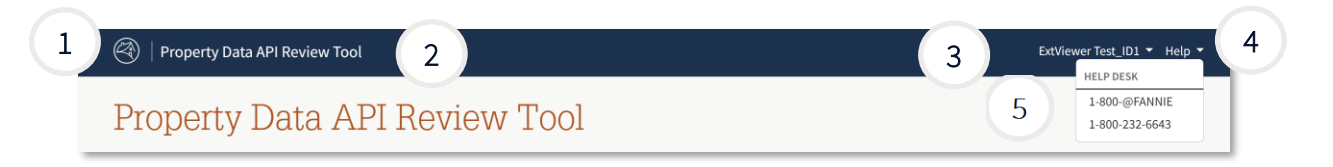

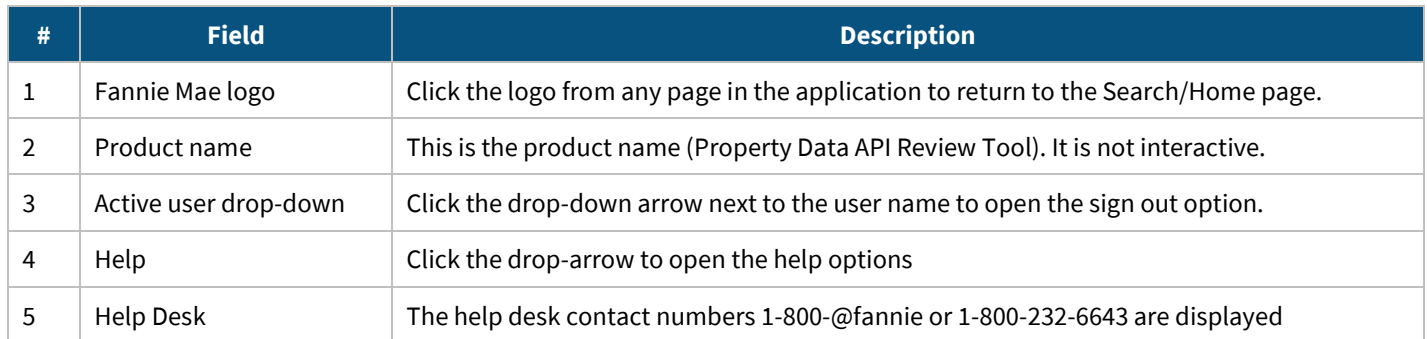

### <span id="page-6-2"></span>**Detail Header**

When a user is viewing a completed property data submission, the following details display below the top navigation. (The section below the table contains information about an incomplete submission.)

#### **Figure 6: Detail Header – Complete Submission**

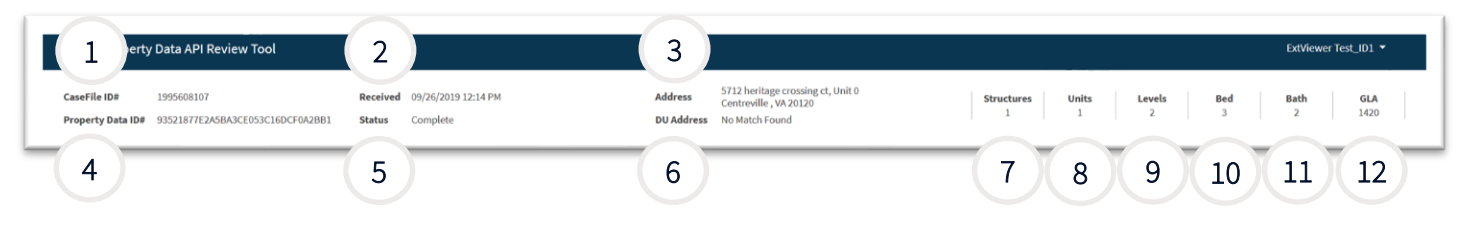

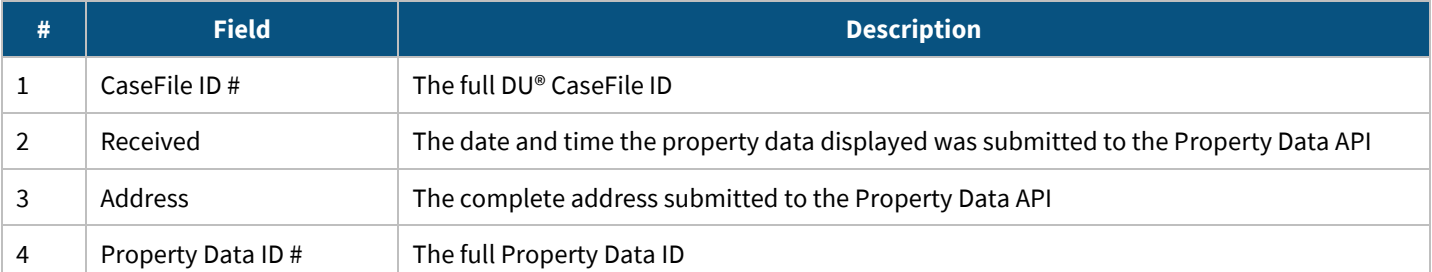

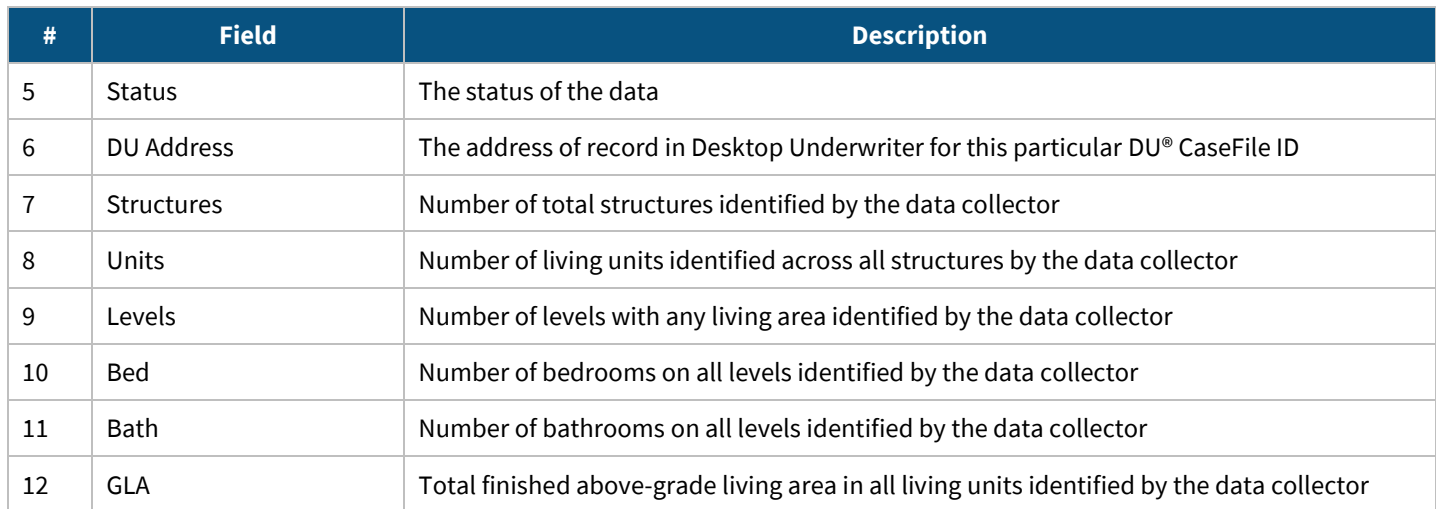

When viewing an incomplete submission, a pop-up indicates that the submission is incomplete. The bedroom, bathroom, and Gross Living Area fields are not populated.

#### **Figure 7: Incomplete Report Display**

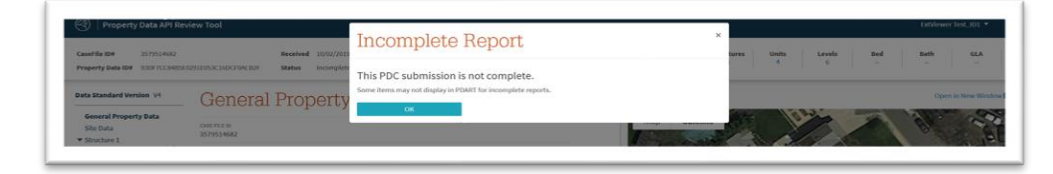

<span id="page-8-0"></span>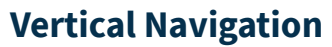

When a user is actively viewing property data, the following side navigation displays. Each "Structure" can be expanded to view the data layers contained within it.

> **Property Data ID#** c85722d71ff65e348bf7c9bea6c0b631 Data Standard Version V6 **General Property Data** Site Data  $\blacktriangledown$  Structure 1 Ancillary Data **View Raw JSON Return to Search**

Figure 8: Vertical Navigation (Default – Collapsed View)

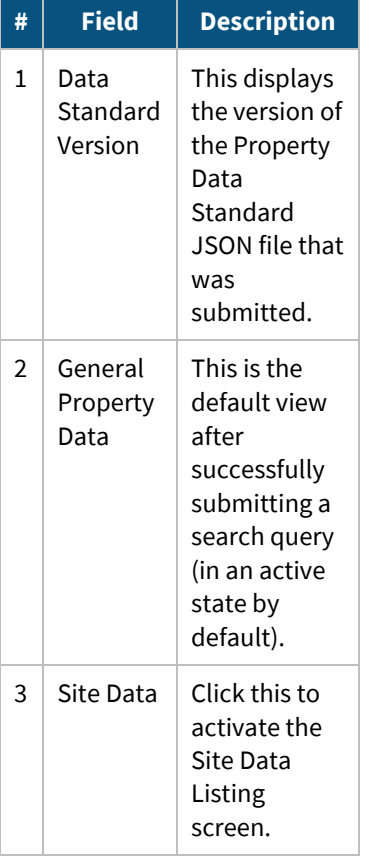

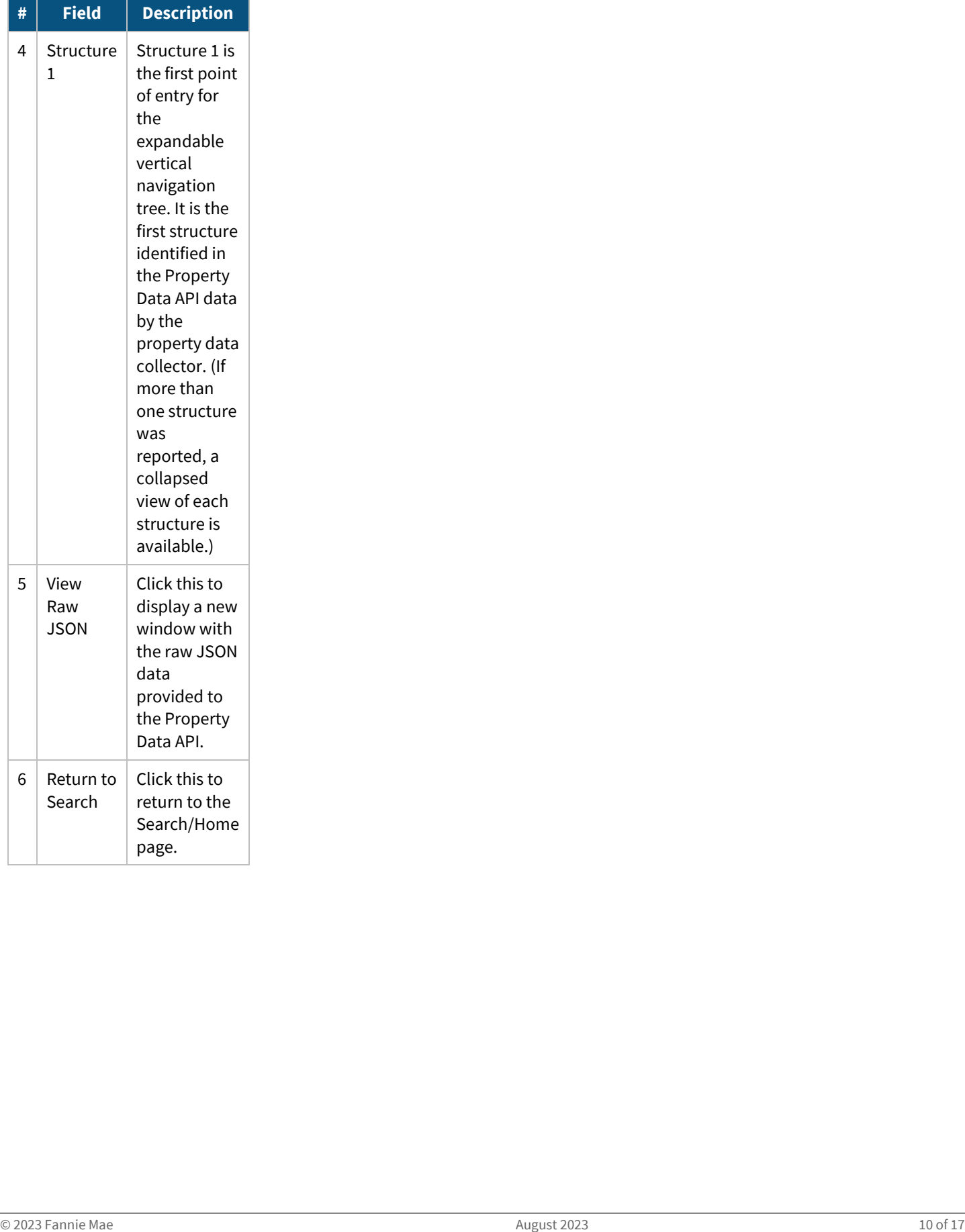

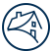

### **Figure 9: Vertical Navigation (Expanded View)**

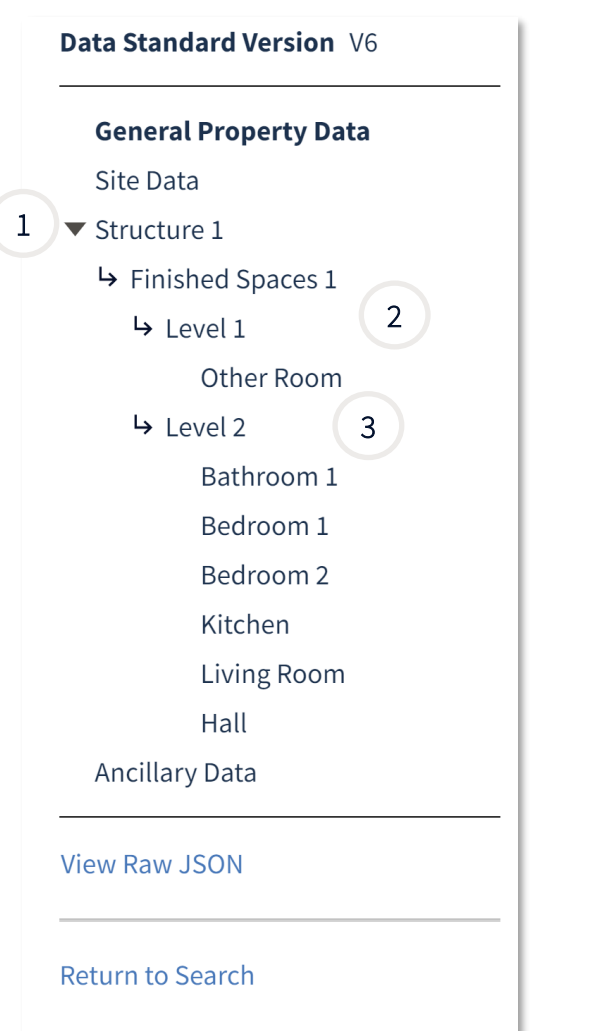

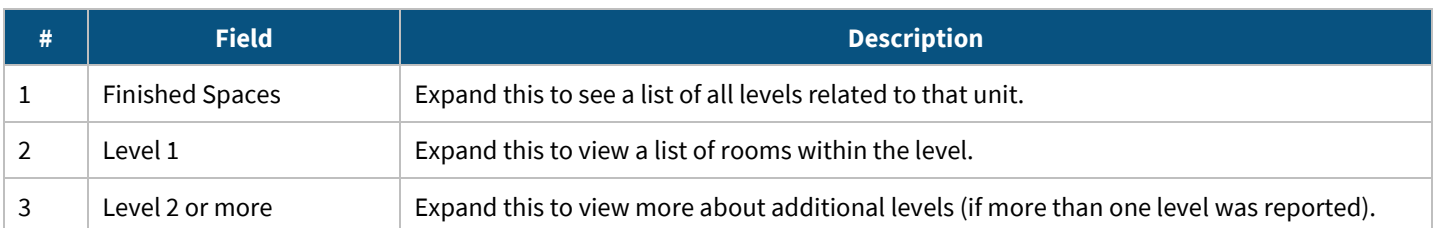

# <span id="page-11-0"></span>**Widgets –**

### **Messages Maps and Images**

PDART includes widgets that enable users to view the location of the subject of the property data collection and the images provided in the submission, as well as messages that may impact the eligibility of the data collection.

### **Message Widget**

When a property data collection is found through the search any messages associated with the data collected will be displayed above the Map Widget on the right-hand side of the screen. Messages will be available for all active version of the Property Data Standard.

#### **Figure 10 Message Widget**

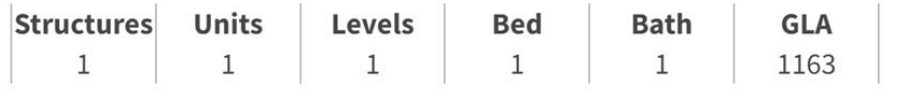

# $\vee$  Property Data Messages

**INTERIOR DEFICIENCIES:** An interior deficiency was noted.

Structure 1 Finishedspaces 1 Level 1 Room 1 Interiordeficiencies 1

# $\vee$  Maps

Open in New Window

The following table is a comprehensive list of the potential messages.

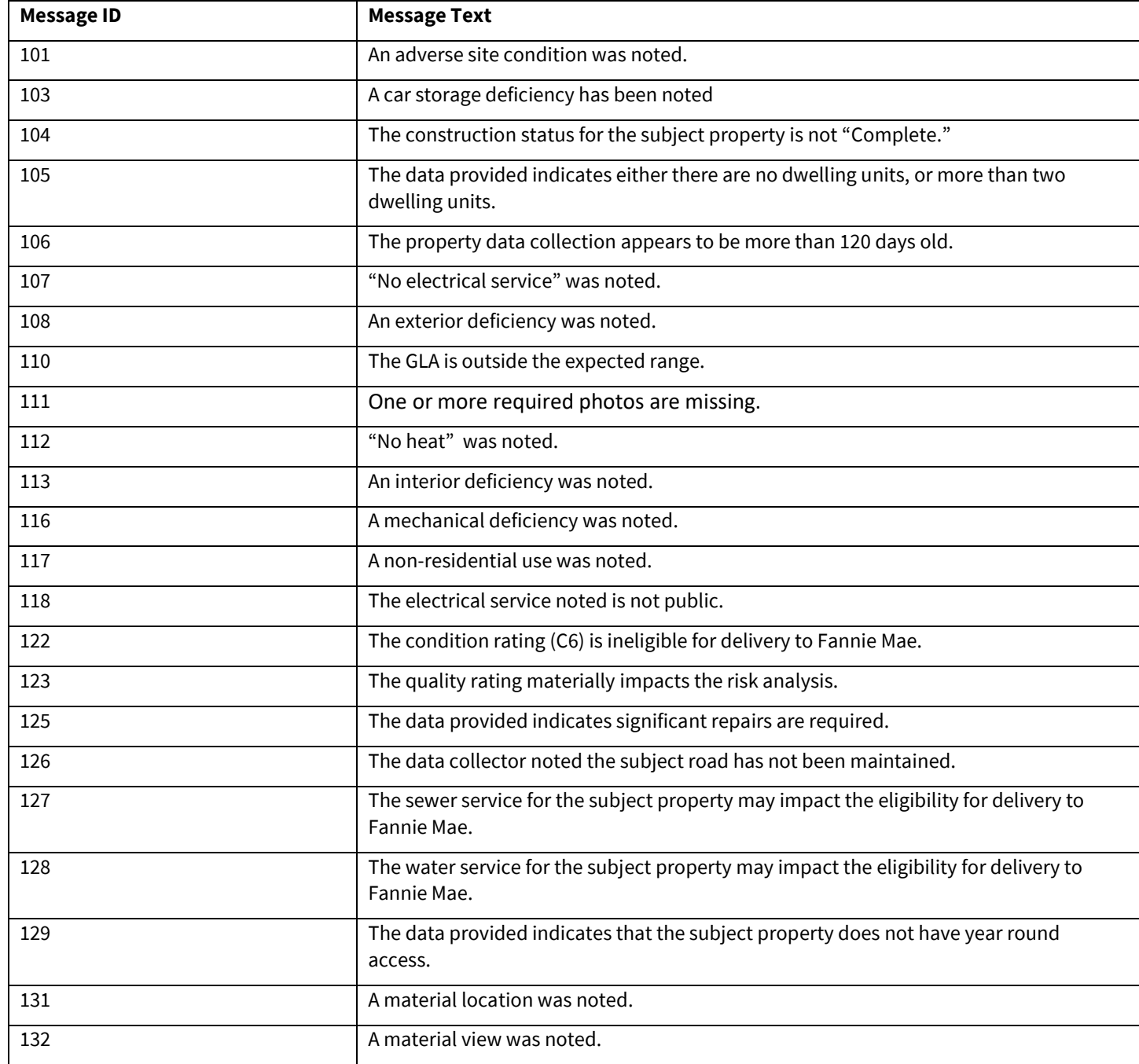

# <span id="page-12-0"></span>**Map Widget**

When a property data collection is found through the search, a map of the subject property location is also provided. The map includes up to three colored dots that identify the types of coordinates described below.

#### **Figure 11 Map Widget**

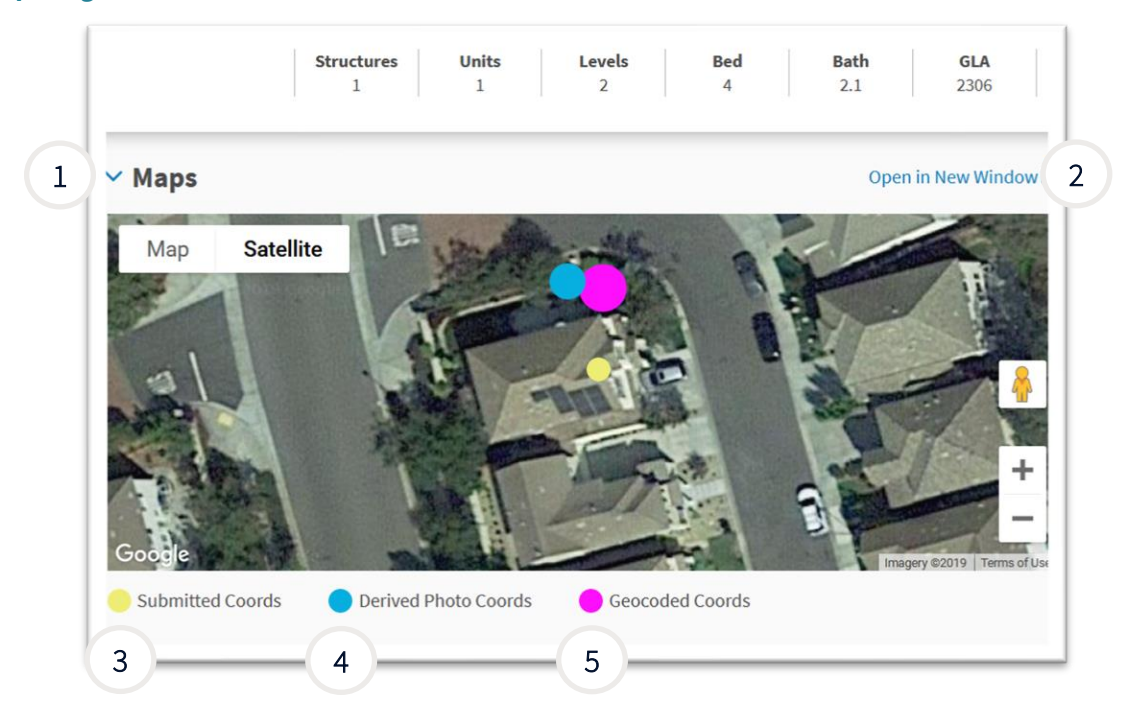

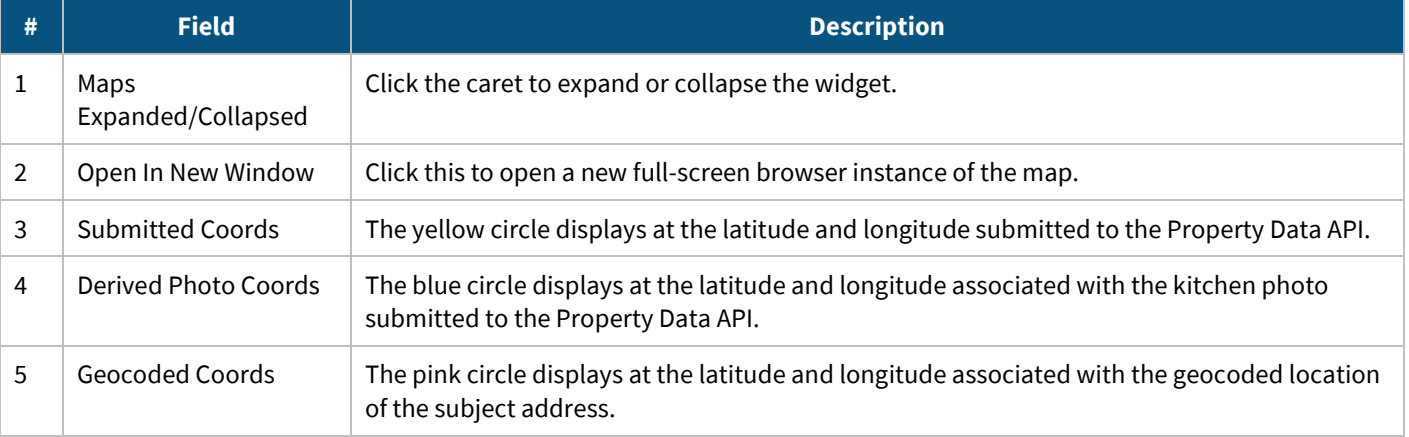

### <span id="page-13-0"></span>**Images Widget**

PDART displays all of the images and the associated photo metadata provided by the PDC. The photos are organized by section, based on the provided image tags. All photos can be viewed in a single carousel as well. This section describes how the images are organized and the different features associated with viewing the images.

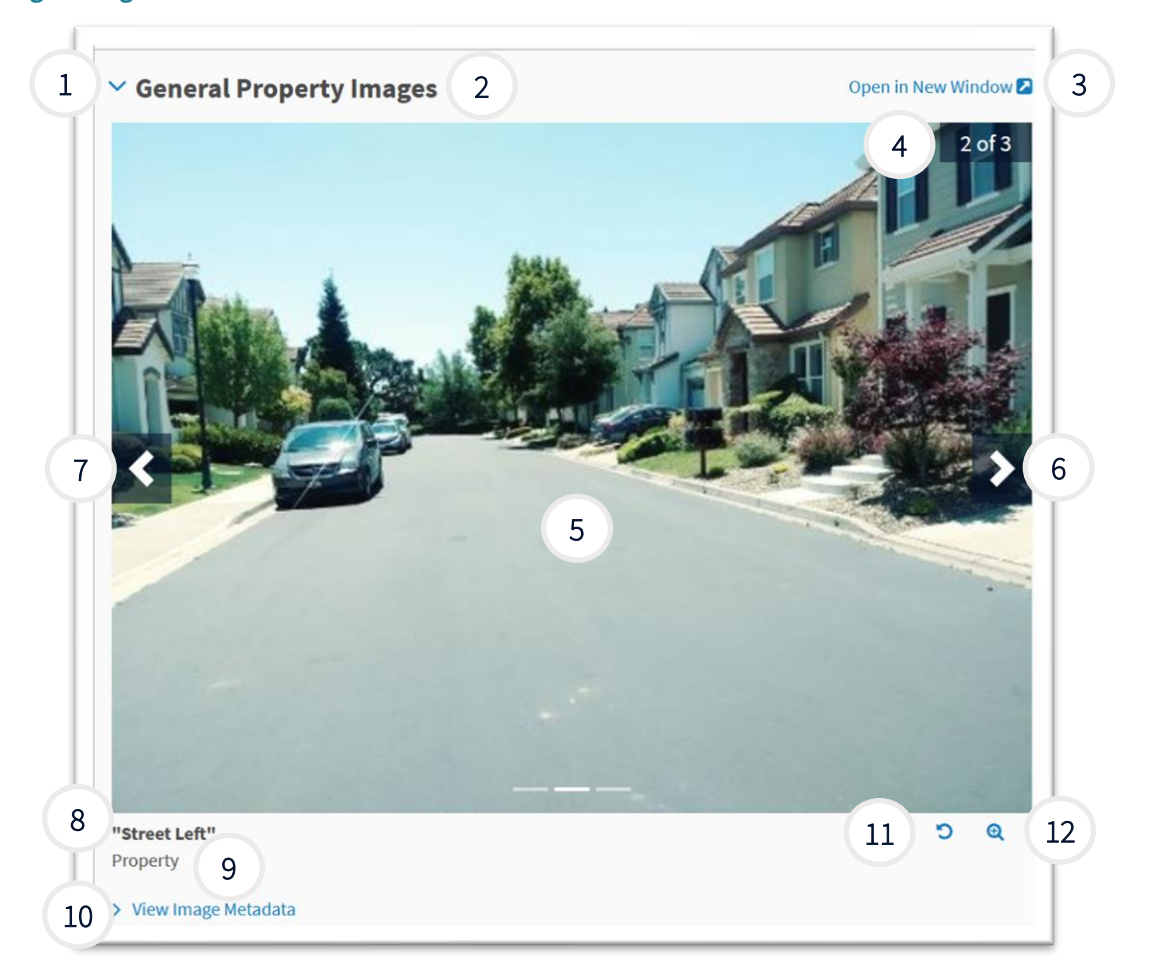

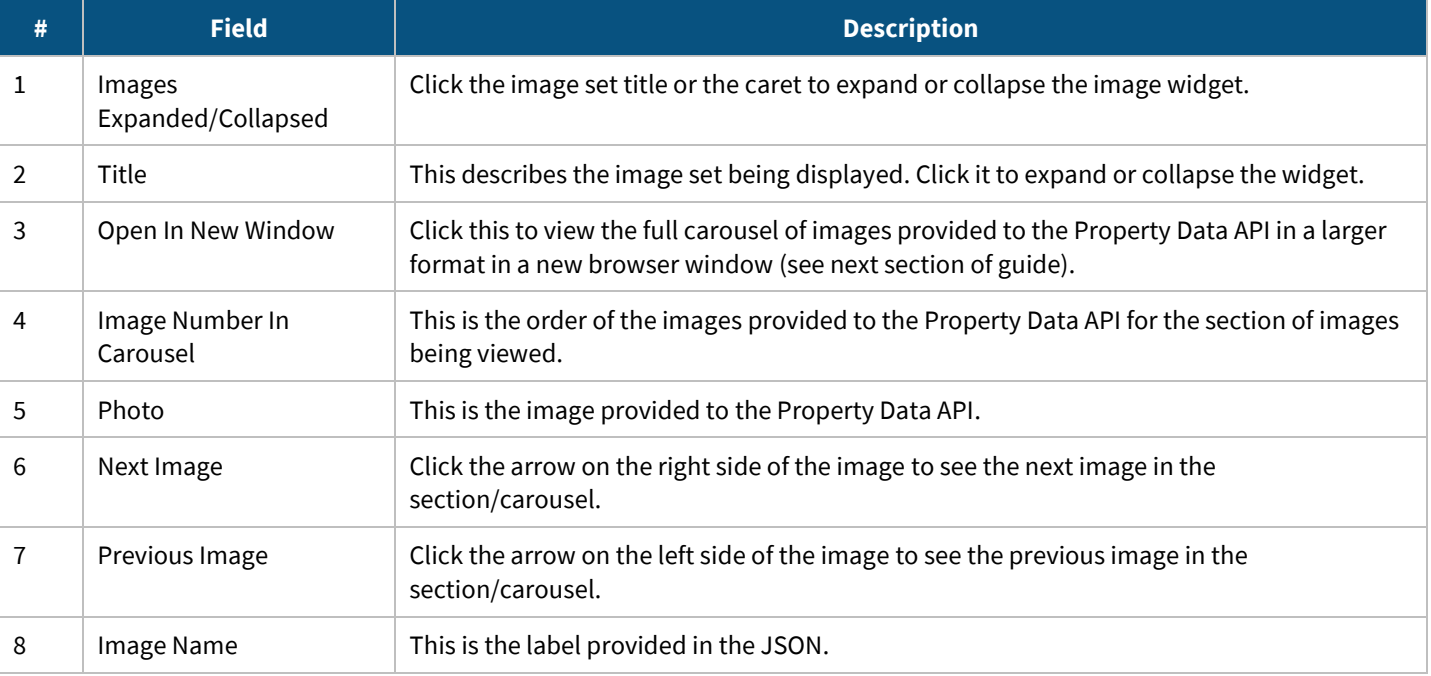

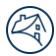

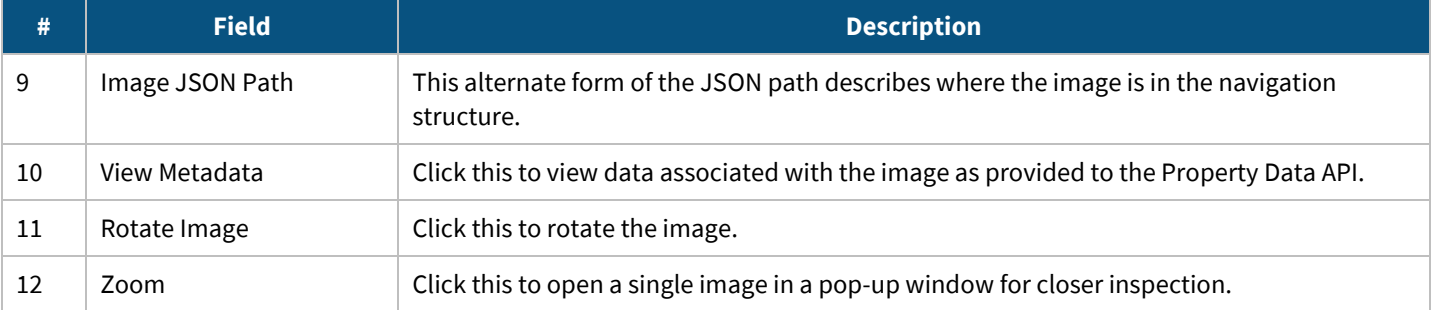

# <span id="page-16-0"></span>**Open in New Window**

If the user clicks Open in New Window (described above), a new browser window opens. The table below describes the features of the browser window.

#### **Figure 13: Image Window**

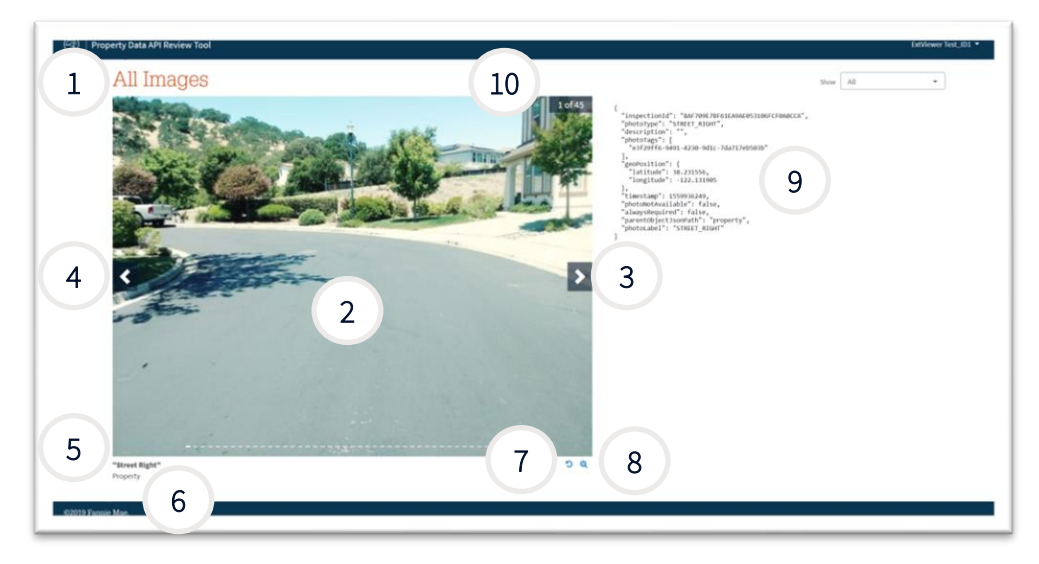

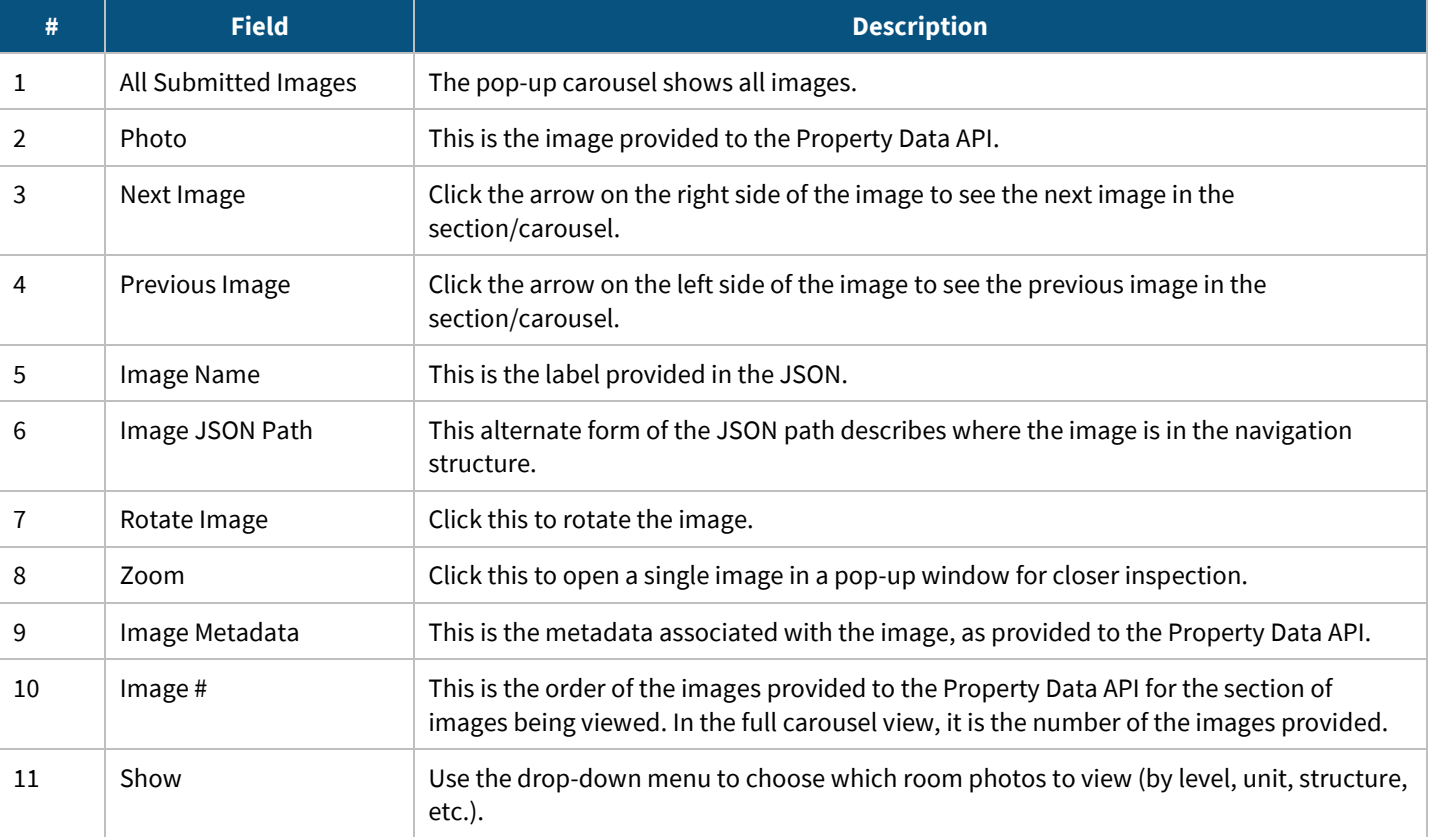